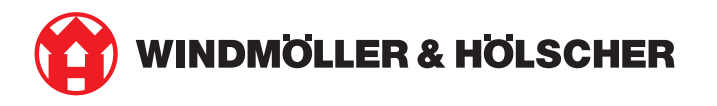

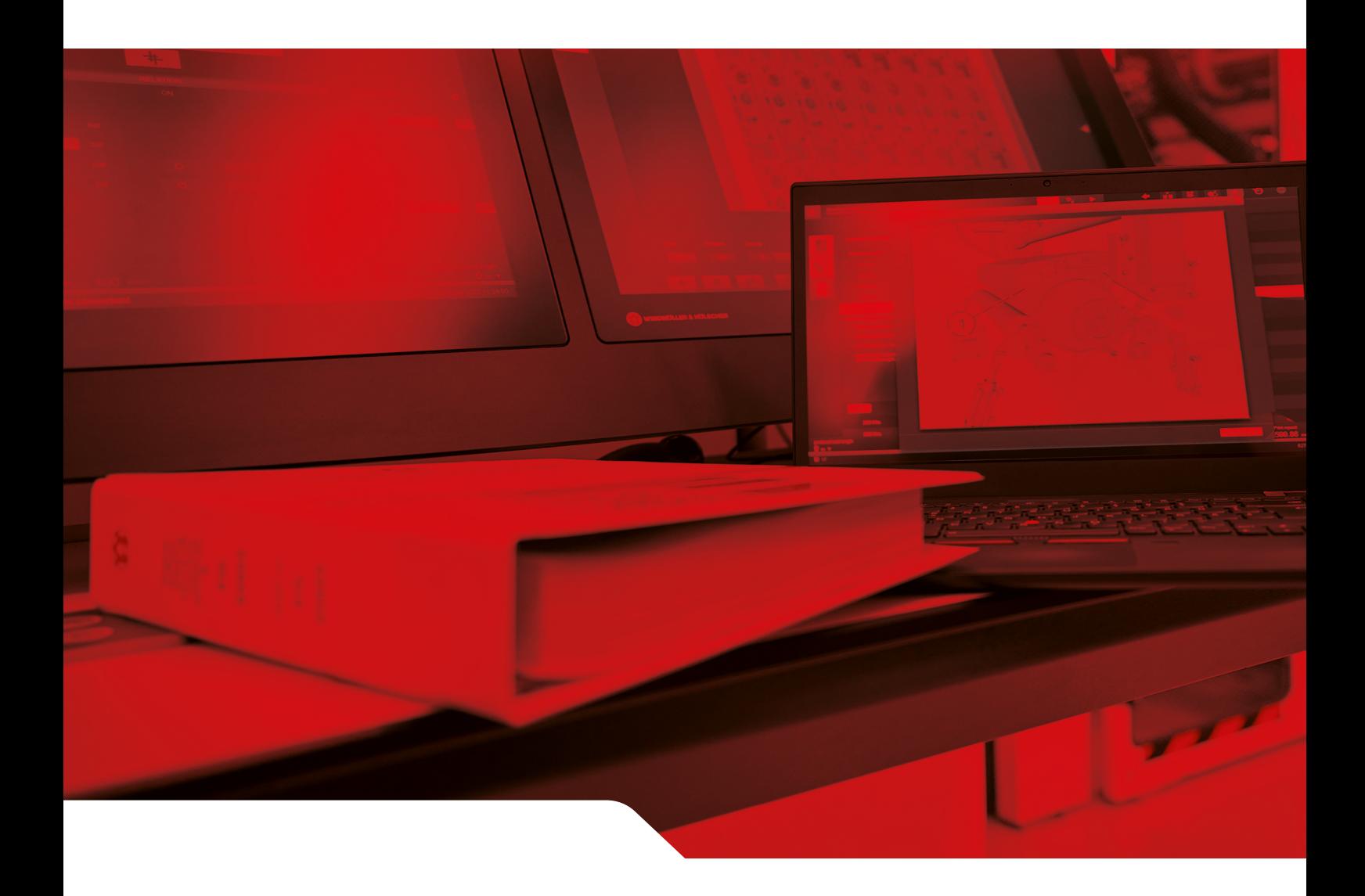

# RUBY kurulum kılavuzu

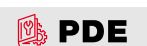

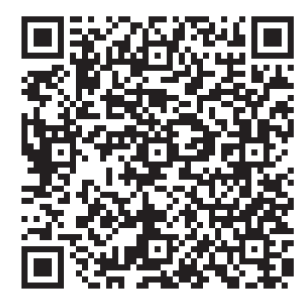

PDE'yi açmak için QR-kodu tarayın.

#### **İletişim ve daha fazla bilgi**

Windmöller & Hölscher SE & Co. KG Münsterstraße 50 49525 Lengerich Deutschland info@wuh-group.com www.wh.group

11.04.2025 | © Windmöller & Hölscher SE & Co. KG

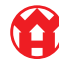

# İçindekiler

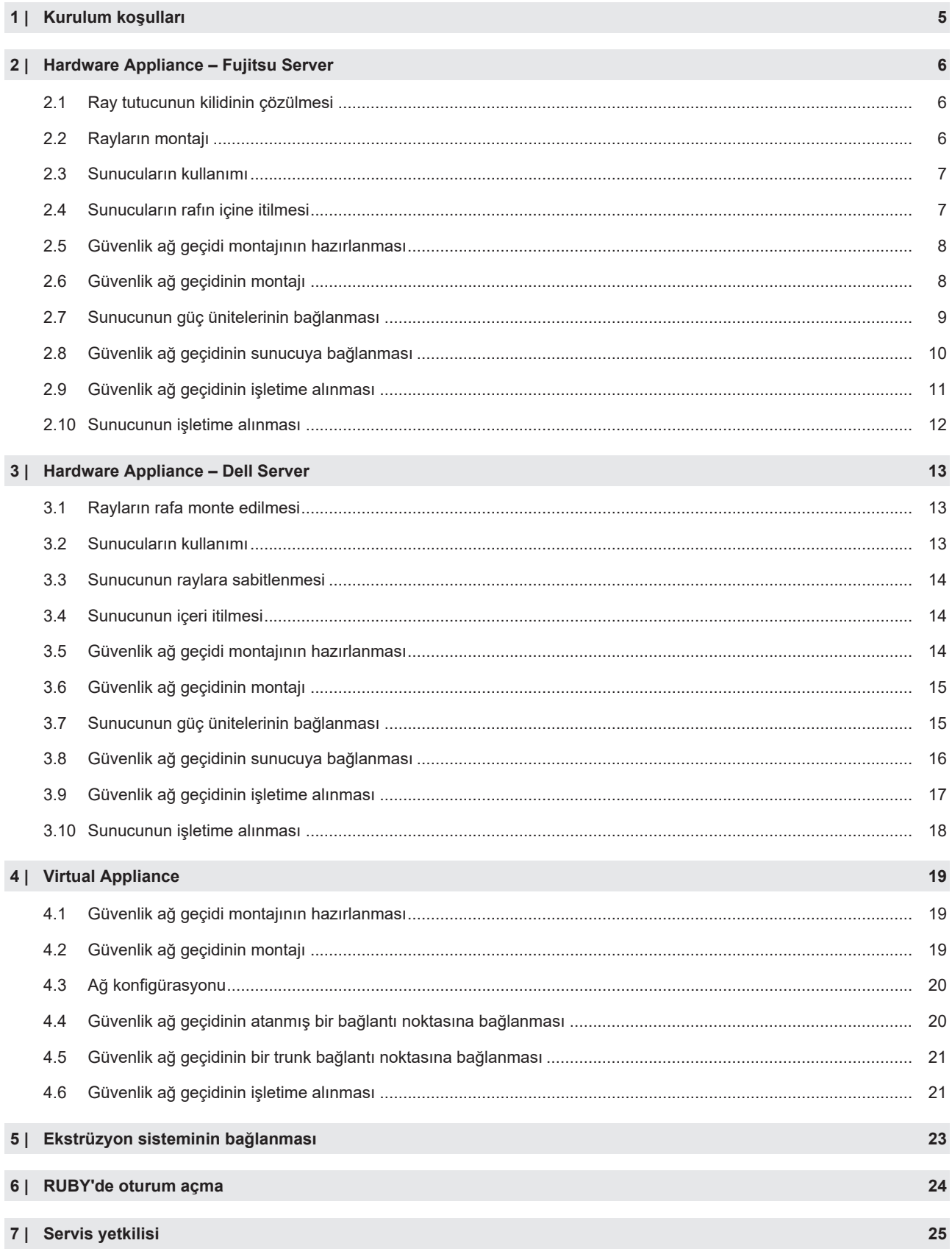

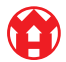

#### İçindekiler

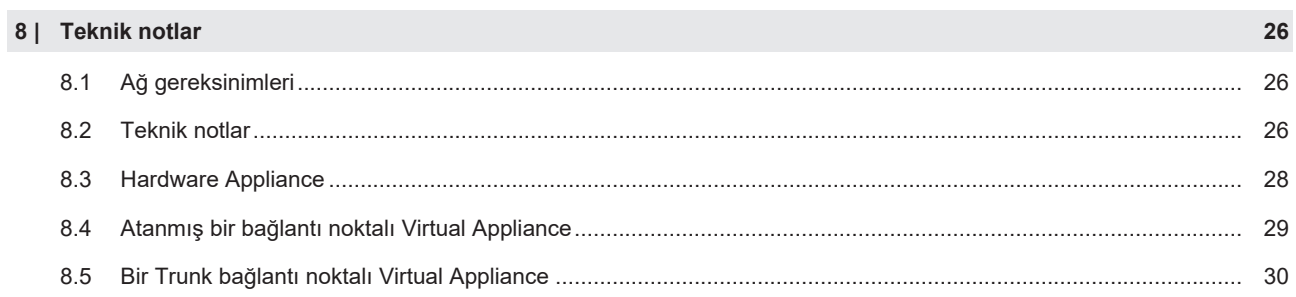

### <span id="page-4-0"></span>1 | **Kurulum koşulları**

950 metrenin altındaki yüksekliklerde sürekli işletim için aşağıdaki kurulum koşullarını dikkate alın:

- Sıcaklık: Cihaz üzerinde doğrudan güneş ışınları olmadan 10 ila 35 santigrat derece
- Bağıl hava nemi: Yüzde 10 ila yüzde 80 bağıl nem ve 29 santigrat derece maksimum çiğ noktası
- Maksimum titreşim: 5 Hertz ile 350 Hertz arasında 0,26  $G_{rms}$

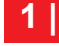

2 Hardware Appliance – Fujitsu Server | 2.1 Ray tutucunun kilidinin çözülmesi

### <span id="page-5-0"></span>2 | **Hardware Appliance – Fujitsu Server**

#### <span id="page-5-1"></span>2.1 Ray tutucunun kilidinin çözülmesi

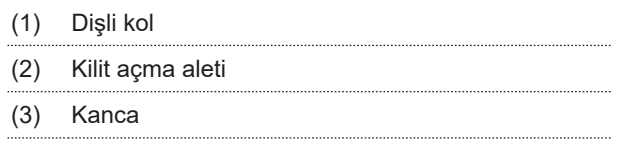

**1.** Dişli kolun arka ucunu (1) kilit açma aletiyle (2) bastırın.

*Kilit çözülür.*

**2.** Kancayı (3) tahdide kadar dışarı çekin.

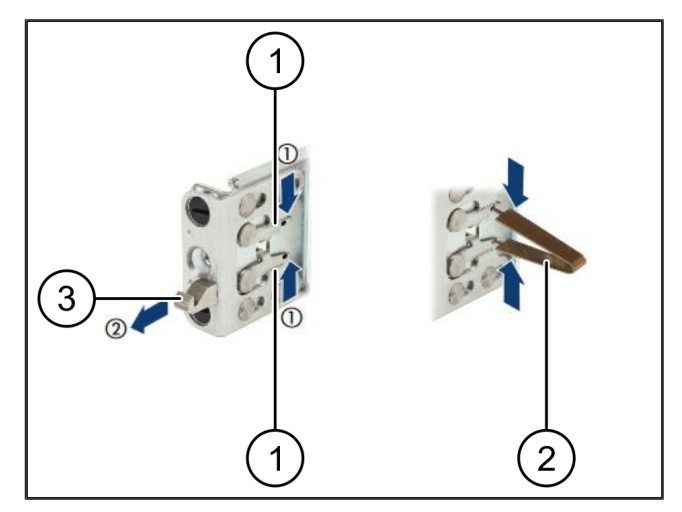

#### <span id="page-5-2"></span>**2.2 Rayların montajı**

Rayların yanları etiketlerle işaretlenmiştir.

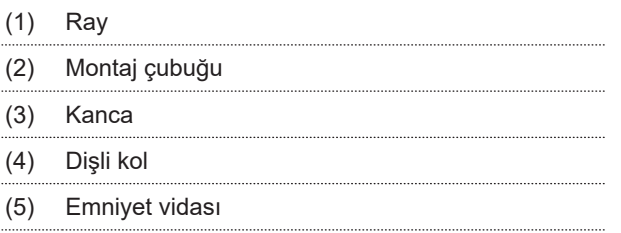

**1.** Sol rayı (1) sol arka montaj çubuğuna (2) konumlandırın.

*Montaj çubuğu, rayın iki yanağı arasında bulunur.*

- **2.** Rayı birbirine bastırın.
- **3.** İstediğiniz pozisyonu elde edene kadar sol rayı dışa doğru hareket ettirin.

*Siyah saplamalar deliklere oturur.*

**4.** Ray, yerine oturana kadar kancayı (3) arkaya doğru bastırın.

*Dişli kollar (4) kapalıdır. Siyah saplamalar, dirsek ile aynı açıda sonlanır.*

- **5.** Rayın güvenli oturduğunu kontrol edin.
- **6.** Rayları emniyet vidalarıyla (5) sabitleyin.

*Emniyet vidasını maksimum 1 Newton metre ile sıkın.*

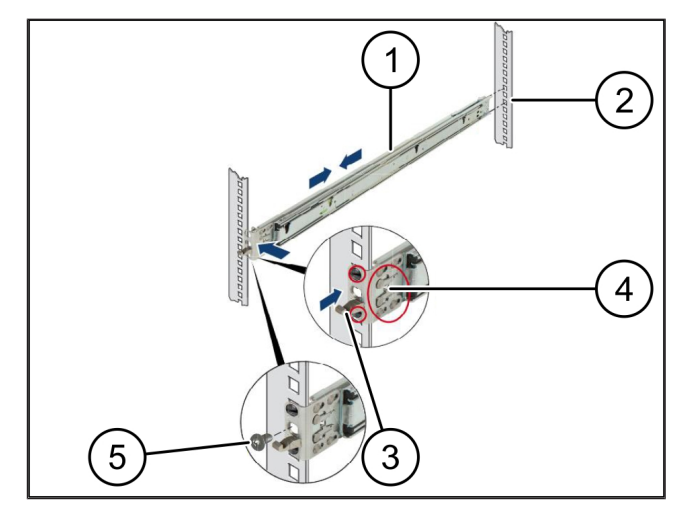

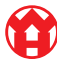

#### 2 Hardware Appliance – Fujitsu Server | 2.3 Sunucuların kullanımı

#### <span id="page-6-0"></span>**2.3 Sunucuların kullanımı**

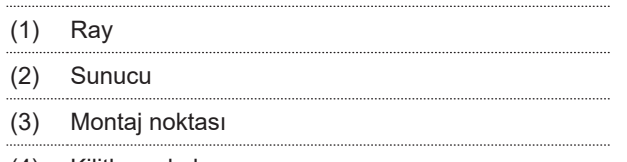

- (4) Kilitleme kolu
- **1.** Rayları (1) çekerek birbirinden ayırın.

*Raylar oturur ve artık hareket ettirilemez.*

- **2.** Sunucuyu (2) arka montaj noktasına eğik şekilde yerleştirin.
- **3.** Rayları sunucu yanlarına doğru içe doğru bastırın ve sunucuyu indirin.
- **4.** Tüm saplamaların montaj noktalarına (3) sığdığından emin olun.
- **5.** Kilitleme kollarının (4) yerine oturduğundan emin olun.

#### <span id="page-6-1"></span>**2.4 Sunucuların rafın içine itilmesi**

- (1) Kilitleme mekanizması
- (2) Sunucu
- (3) Hızlı kilit
- **1.** İki rayın kilitleme mekanizmasını (1) çözün.
- **2.** Sunucuyu (2) rafın içine itin.

*Hızlı kilitler (3) oturur.*

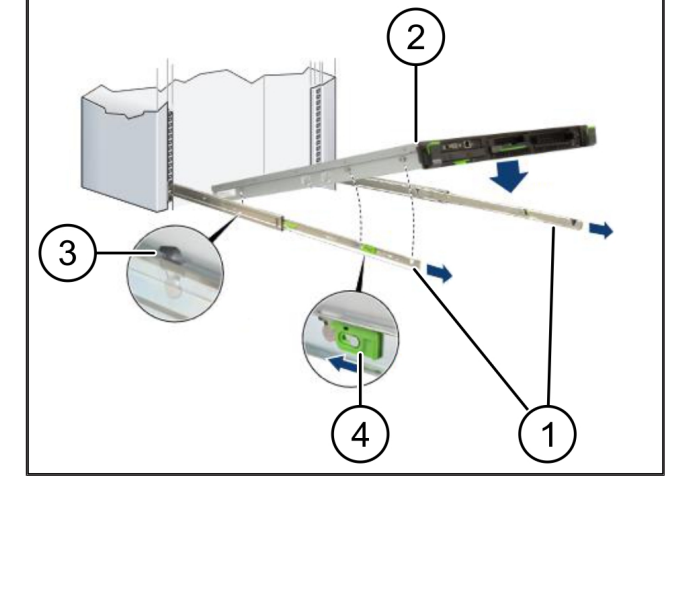

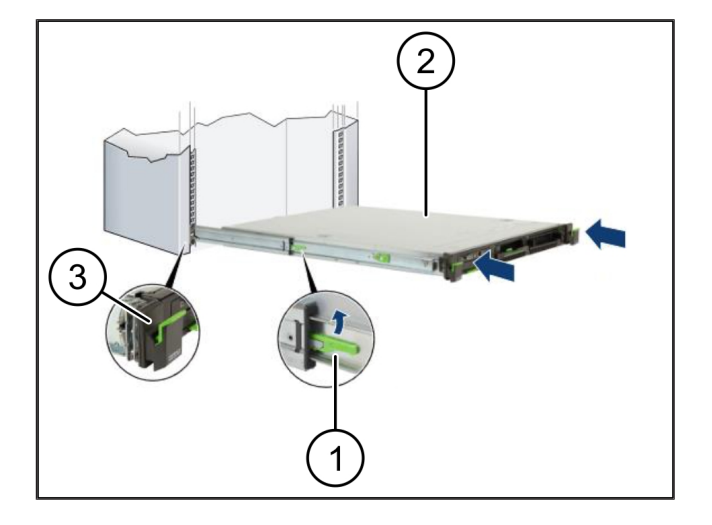

 $\blacktriangle$  1

**2 |**

2 Hardware Appliance – Fujitsu Server | 2.5 Güvenlik ağ geçidi montajının hazırlanması

#### <span id="page-7-0"></span>**2.5 Güvenlik ağ geçidi montajının hazırlanması** <sup>769270795</sup>

- (1) Somun **1.** Rafta sunucunun üzerinde birinci ve üçüncü deliği
- **2.** Somunları (1) işaretlediğiniz deliklere yerleştirin.

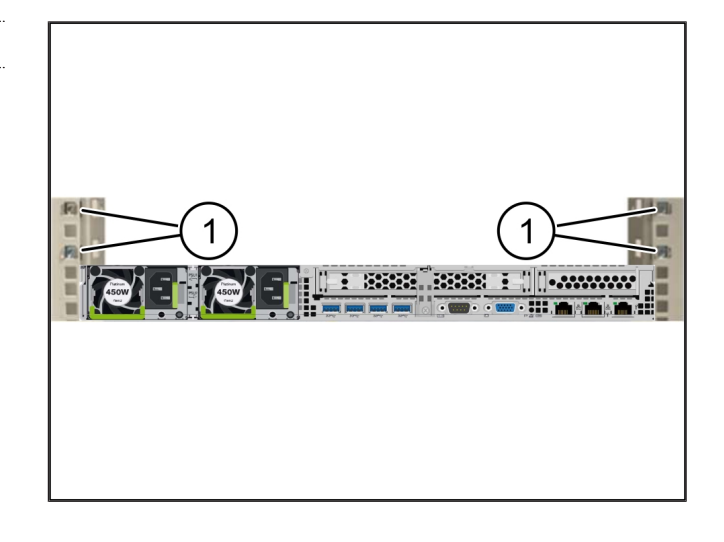

#### <span id="page-7-1"></span>2.6 Güvenlik ağ geçidinin montajı

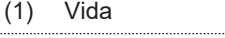

işaretleyin.

- (2) Güvenlik ağ geçidi
- **1.** Güvenlik ağ geçidini (2) rafın içine yerleştirin.
- **2.** Vidaları (1) sıkın.

*Güvenlik ağ geçidi takılmıştır.*

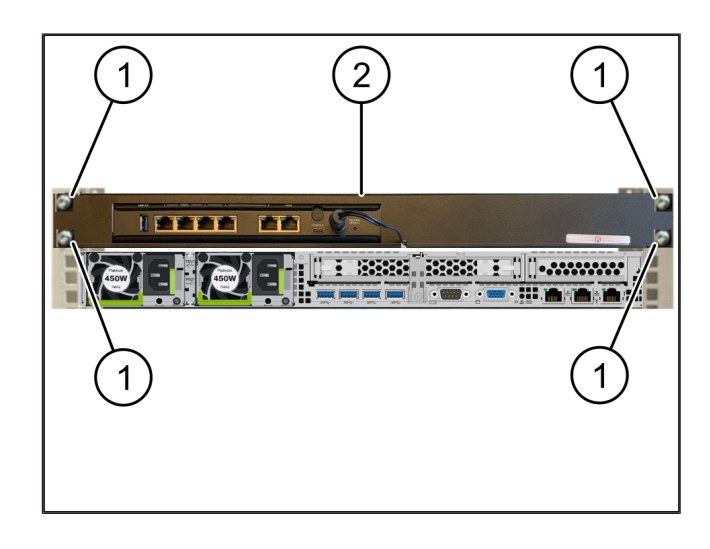

2 Hardware Appliance – Fujitsu Server | 2.7 Sunucunun güç ünitelerinin bağlanması

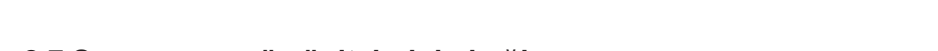

<span id="page-8-0"></span>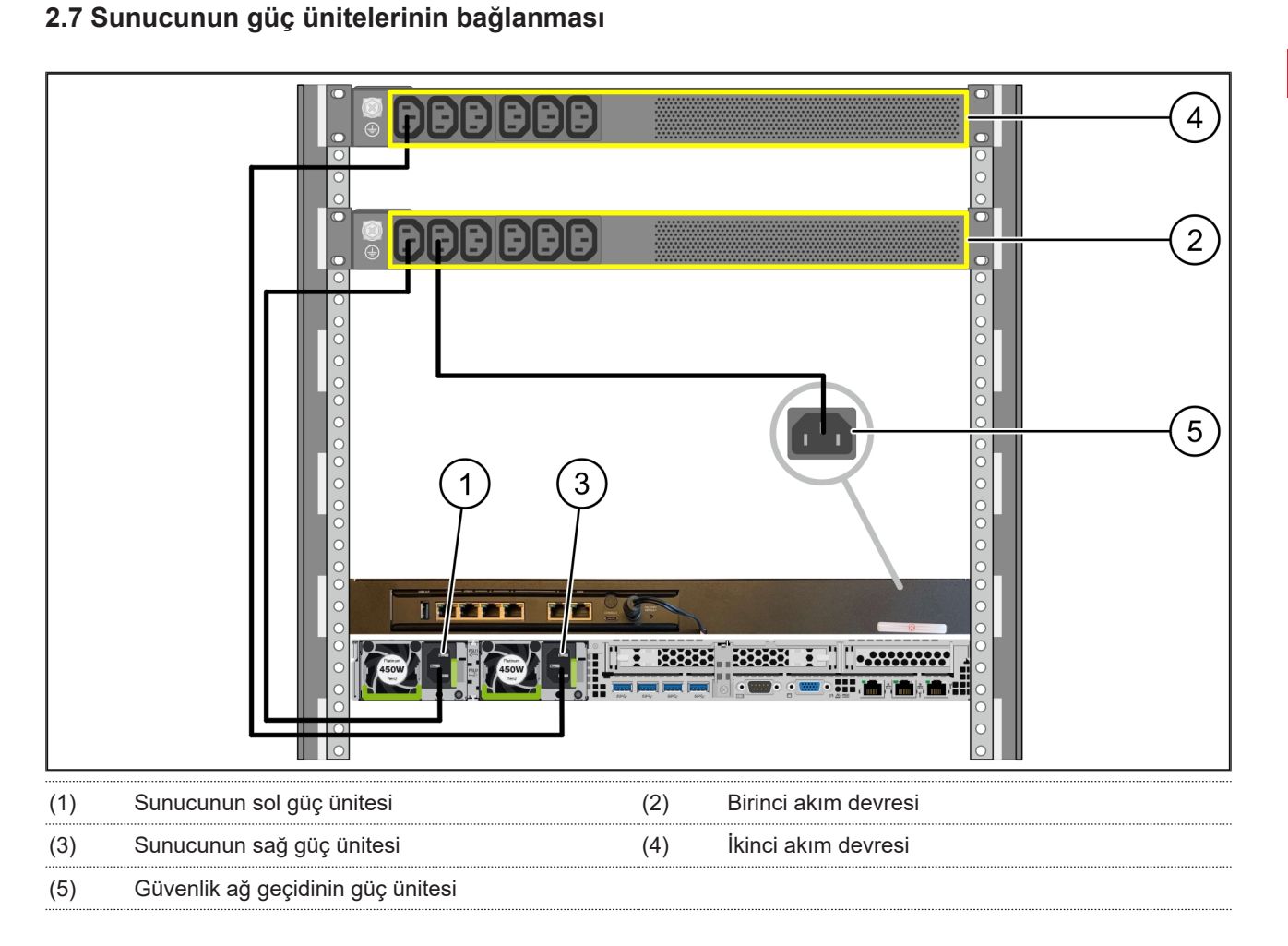

- **1.** Sunucunun sol güç ünitesini (1) bir C13/C14 kablosuyla birinci akım devresine (2) bağlayın.
- **2.** Sunucunun sağ güç ünitesini (3) bir C13/C14 kablosuyla ikinci akım devresine (4) bağlayın.
- **3.** Güvenlik ağ geçidinin güç ünitesini (5) bir C13/C14 kablosuyla birinci akım devresine bağlayın.

2 Hardware Appliance – Fujitsu Server | 2.8 Güvenlik ağ geçidinin sunucuya bağlanması

#### <span id="page-9-0"></span>**2.8 Güvenlik ağ geçidinin sunucuya bağlanması** <sup>769285771</sup>

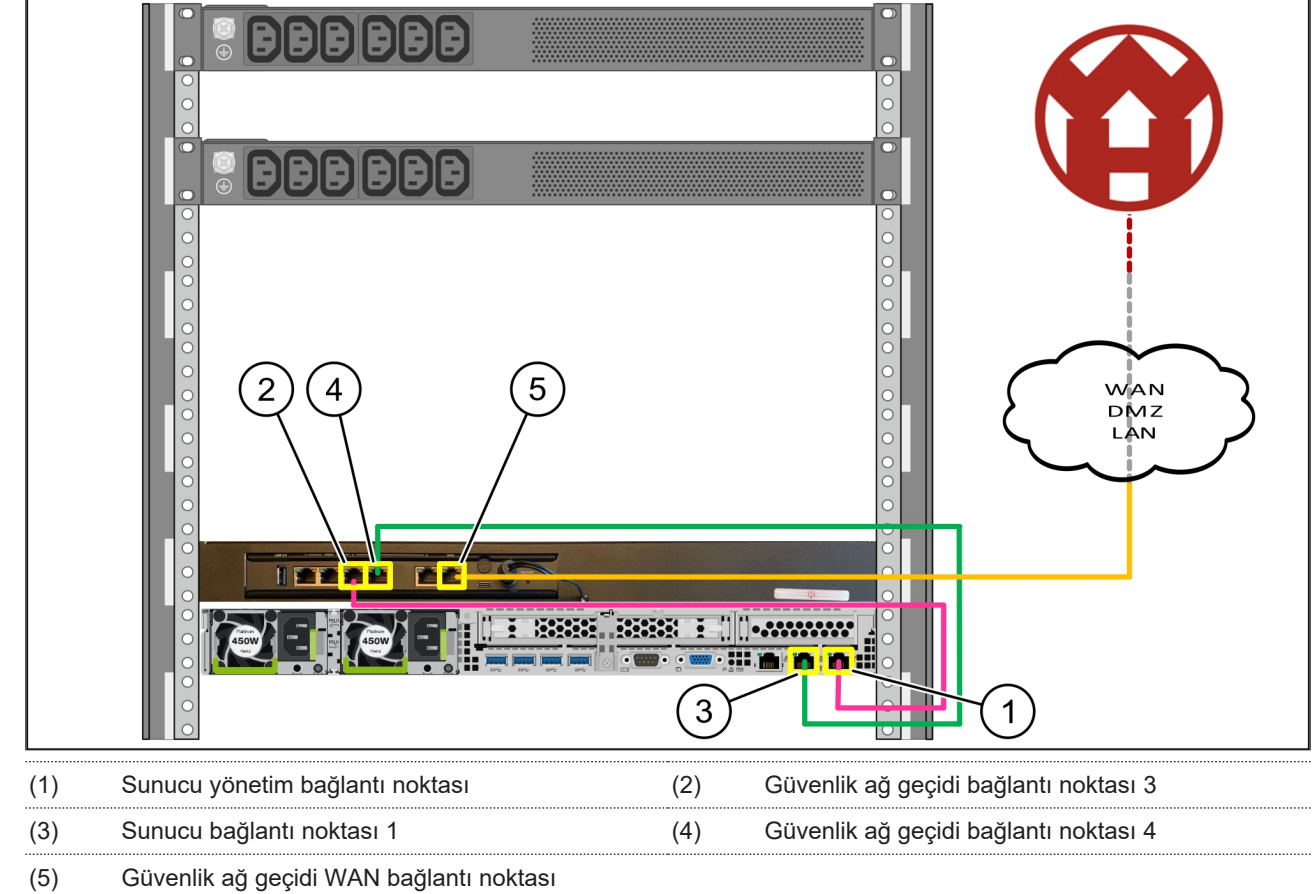

- **1.** Pembe RJ45 kablosuyla sunucunun (1) yönetim bağlantı noktasını ve güvenlik ağ geçidinin (2) 3. bağlantı noktasını bağlayın.
- **2.** Yeşil RJ45 kablosuyla sunucunun (3) 1. bağlantı noktasını ve güvenlik ağ geçidinin (4) 4. bağlantı noktasını bağlayın.
- **3.** Sarı RJ45 kablosuyla güvenlik ağ geçidinin (5) WAN bağlantı noktasını müşteri tarafındaki bir ağ anahtarına bağlayın. *Ağ anahtarı, İnternet'e bağlantı kurulmasını sağlar.*

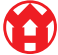

#### <span id="page-10-0"></span>**2.9 Güvenlik ağ geçidinin işletime alınması** 769947915-1

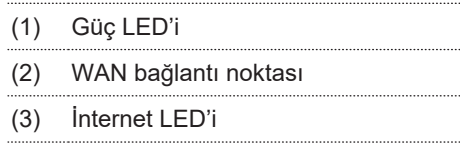

- (4) LAN bağlantı noktası 4
- **1.** Güvenlik ağ geçidini enerji beslemesine bağlayın.

*Windmöller & Hölscher firmasının bilgi işlem merkezine bağlantı kurulur.*

- $\Rightarrow$  Güç LED'i (1) mavi yanar. Güç LED'i kırmızı yanıyorsa, çalıştırma sırasında bir sorun meydana gelmiştir veya güvenlik ağ geçidi bakım modundadır. Windmöller & Hölscher bilgi ve teşhis merkezi ile irtibata geçin.
- ð Altyapının ağına bağlantı kurulduğunda WAN bağlantı noktasının (2) yeşil LED'i yanar. Veri trafiği olduğunda WAN bağlantı noktasının yeşil LED'i yanıp söner. WAN bağlantı noktasının yeşil LED'i yanmıyorsa, yerel ağ anahtarındaki kablo bağlantısını kontrol edin. Gerekirse ağ anahtarında WAN bağlantı noktasının yerel ağ uzmanının etkinleştirmesini sağlayın.
- $\Rightarrow$  İnternet LED'i (3) mavi yanar. İnternet LED'i yanıp sönüyorsa, İnternet'e bağlantı yoktur. Yerel ağ uzmanıyla iletişime geçin. Gerekirse Windmöller & Hölscher bilgi ve teşhis merkezi ile irtibata geçin.
- $\Rightarrow$  Sunucu altyapısının ağına bağlantı kurulduğunda 4. LAN bağlantı noktasının (4) yeşil LED'i yanar. Veri trafiği olduğunda LAN bağlantı noktası 4'ün yeşil LED'i yanıp söner. LAN bağlantı noktasının yeşil LED'i yanmıyorsa, sunucuya giden kablo bağlantısını kontrol edin ve gerekiyorsa fişi çekip tekrar bağlayın. Sunucu bu noktada açılmış ve çalıştırılmış olmalıdır.
- $\Rightarrow$  Durum LED'leri, yaklaşık 60 saniye sonra ve sunucu açıkken yandığında, işlem tamamlanmıştır.

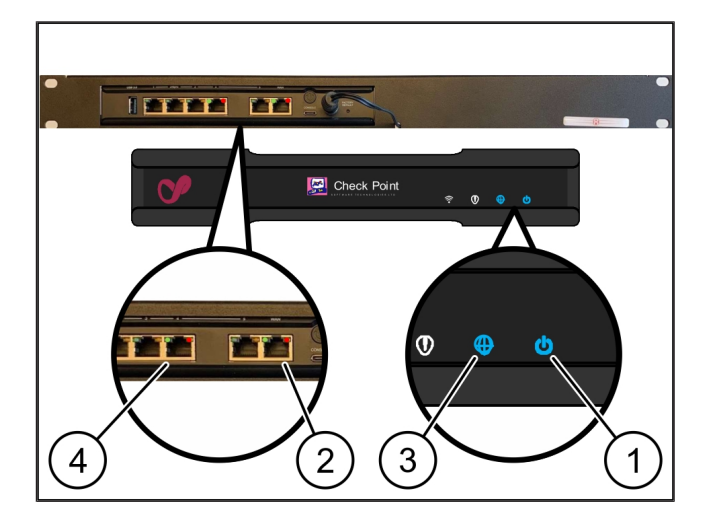

### **2 |**

#### <span id="page-11-0"></span>**2.10 Sunucunun işletime alınması**

- (1) Açma düğmesi
- (2) Hata göstergesi
- **1.** Sunucuyu enerji beslemesine bağlayın.

*Sunucunun açma düğmesinin LED'i (1) yeşil yanıp söner. 60 saniye sonra açma düğmesinin LED'i söner.*

- **2.** Sunucuyu açmak için açma düğmesine basın.
- $\Rightarrow$  Güç LED'i yeşil yanar.
- $\Rightarrow$  Hata göstergesi (2) turuncu yanıyorsa veya yanıp sönüyorsa, Windmöller & Hölscher firmasının bilgi ve teşhis merkezi ile irtibata geçin.
- ð Güvenlik ağ geçidine bağlı olan LAN bağlantı noktalarının LAN LED'leri yeşil yanar veya yanıp söner.
- ð LAN LED'leri yanmıyorsa, kablo bağlantılarını kontrol edin. Gerekirse Windmöller & Hölscher bilgi ve teşhis merkezi ile irtibata geçin.

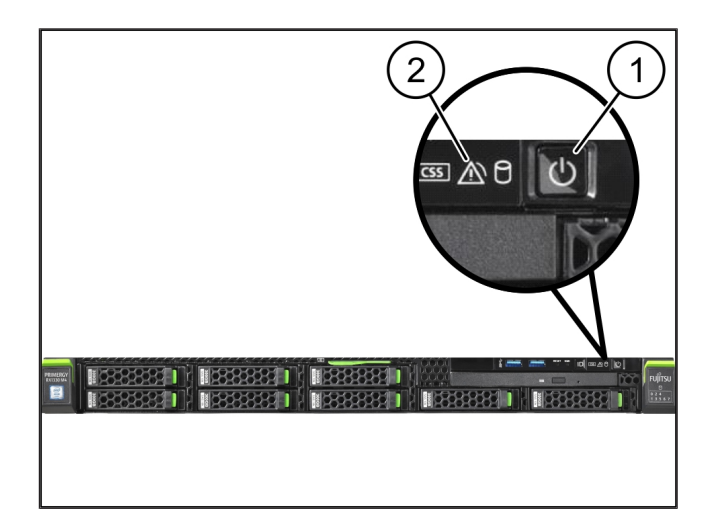

### <span id="page-12-0"></span>**3** | **Hardware Appliance – Dell Server**

#### <span id="page-12-1"></span>**3.1 Rayların rafa monte edilmesi**

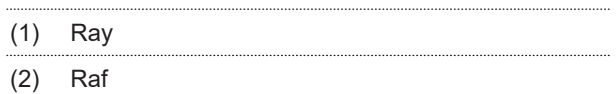

- **1.** Rayın (1) ön ucunu rafın (2) ön tarafına hizalayın. *Ray üzerindeki 'ÖN' işaretlemesi ön tarafı gösterir.*
- **2.** Rayın arka ucunu rafın içine yerleştirin. *Sürgü oturur.*
- **3.** Rayın ön ucunu rafın içine yerleştirin.

*Sürgü oturur.*

**4.** İşlemi her iki tarafta uygulayın.

#### <span id="page-12-2"></span>**3.2 Sunucuların kullanımı**

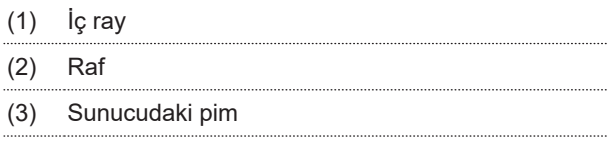

**1.** İç rayları (1) raftan (2) dışarı çekin.

*İç raylar oturur.*

**2.** Sunucudaki arka pimleri (3) her iki tarafta rayların arka yuvalarına hizalayın.

*Pimler yuvaların içine oturur.*

**3.** Sunucudaki pimleri her iki tarafta rayların yuvalarına hizalayın.

*Pimler yuvaların içine oturur.*

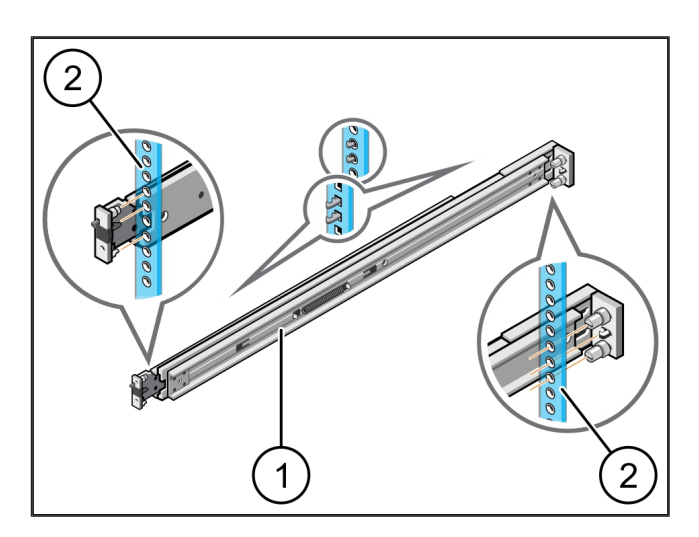

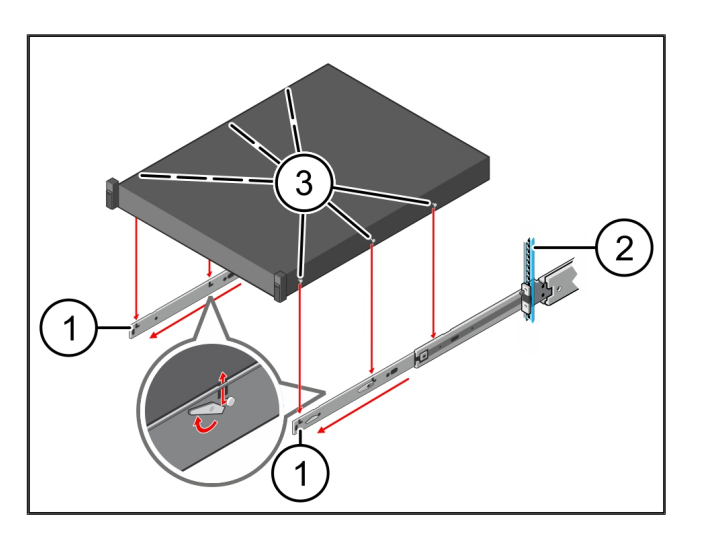

3 Hardware Appliance – Dell Server | 3.3 Sunucunun raylara sabitlenmesi

#### <span id="page-13-0"></span>**3.3 Sunucunun raylara sabitlenmesi**

(1) Sunucu

**1.** Sunucuyu (1) içe doğru bastırın. *Sunucu kilitleri rayların üzerine oturur.*

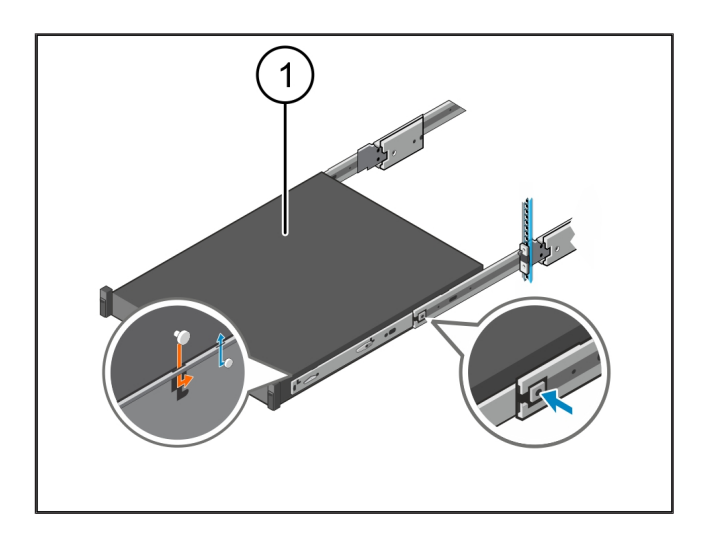

#### <span id="page-13-1"></span>**3.4 Sunucunun içeri itilmesi**

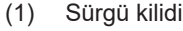

- (2) Sunucu
- **1.** Her iki ray üzerindeki sürgü kilidine (1) basın ve sunucuyu (2) rafın içine itin.

*Sürgüler raylar içine oturur.*

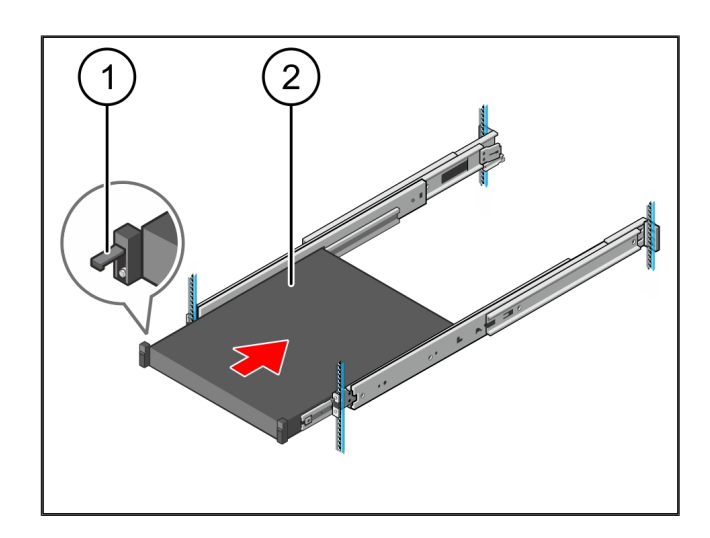

#### <span id="page-13-2"></span>**3.5 Güvenlik ağ geçidi montajının hazırlanması** <sup>769265803</sup>

#### (1) Somun

- **1.** Rafta sunucunun üzerinde birinci ve üçüncü deliği işaretleyin.
- **2.** Somunları (1) işaretlediğiniz deliklere yerleştirin.

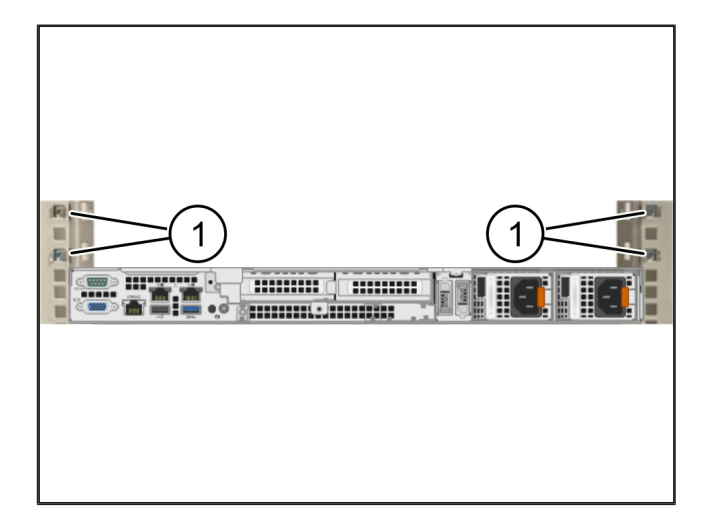

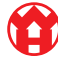

**3 |**

### <span id="page-14-0"></span>3.6 Güvenlik ağ geçidinin montajı

- (1) Vida
- (2) Güvenlik ağ geçidi
- **1.** Güvenlik ağ geçidini (2) rafın içine yerleştirin.
- **2.** Vidaları (1) sıkın.

*Güvenlik ağ geçidi takılmıştır.*

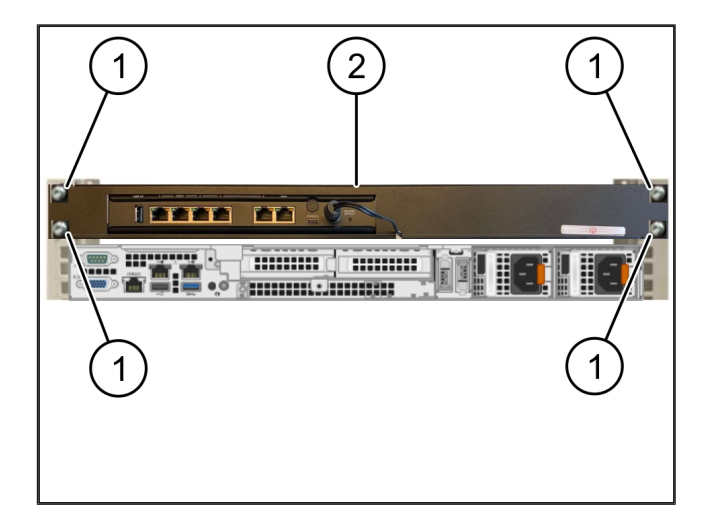

#### <span id="page-14-1"></span>3.7 Sunucunun güç ünitelerinin bağlanması

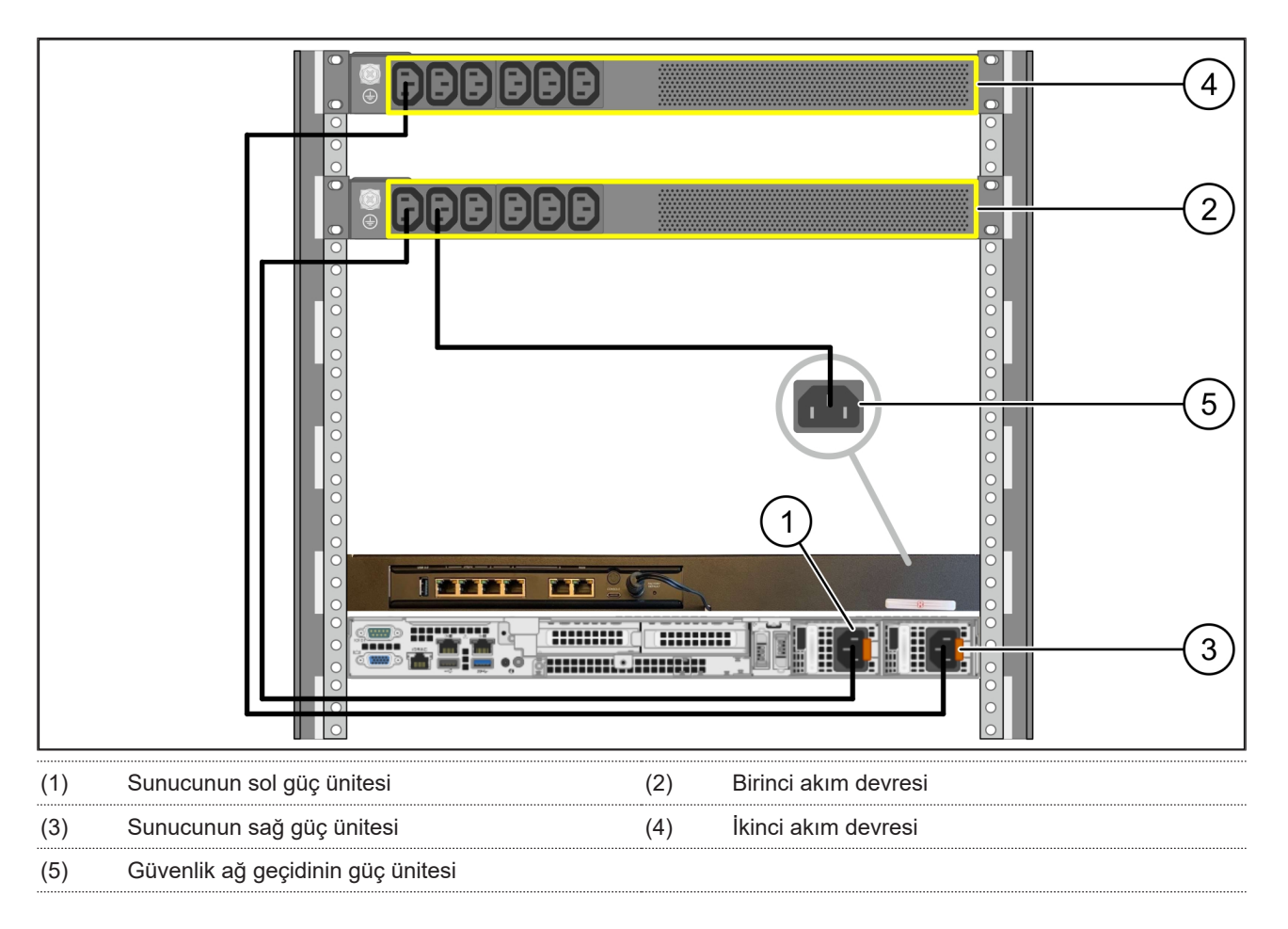

**1.** Sunucunun sol güç ünitesini (1) bir C13/C14 kablosuyla birinci akım devresine (2) bağlayın.

**2.** Sunucunun sağ güç ünitesini (3) bir C13/C14 kablosuyla ikinci akım devresine (4) bağlayın.

**3.** Güvenlik ağ geçidinin güç ünitesini (5) bir C13/C14 kablosuyla birinci akım devresine bağlayın.

3 Hardware Appliance – Dell Server | 3.8 Güvenlik ağ geçidinin sunucuya bağlanması

#### <span id="page-15-0"></span>3.8 Güvenlik ağ geçidinin sunucuya bağlanması

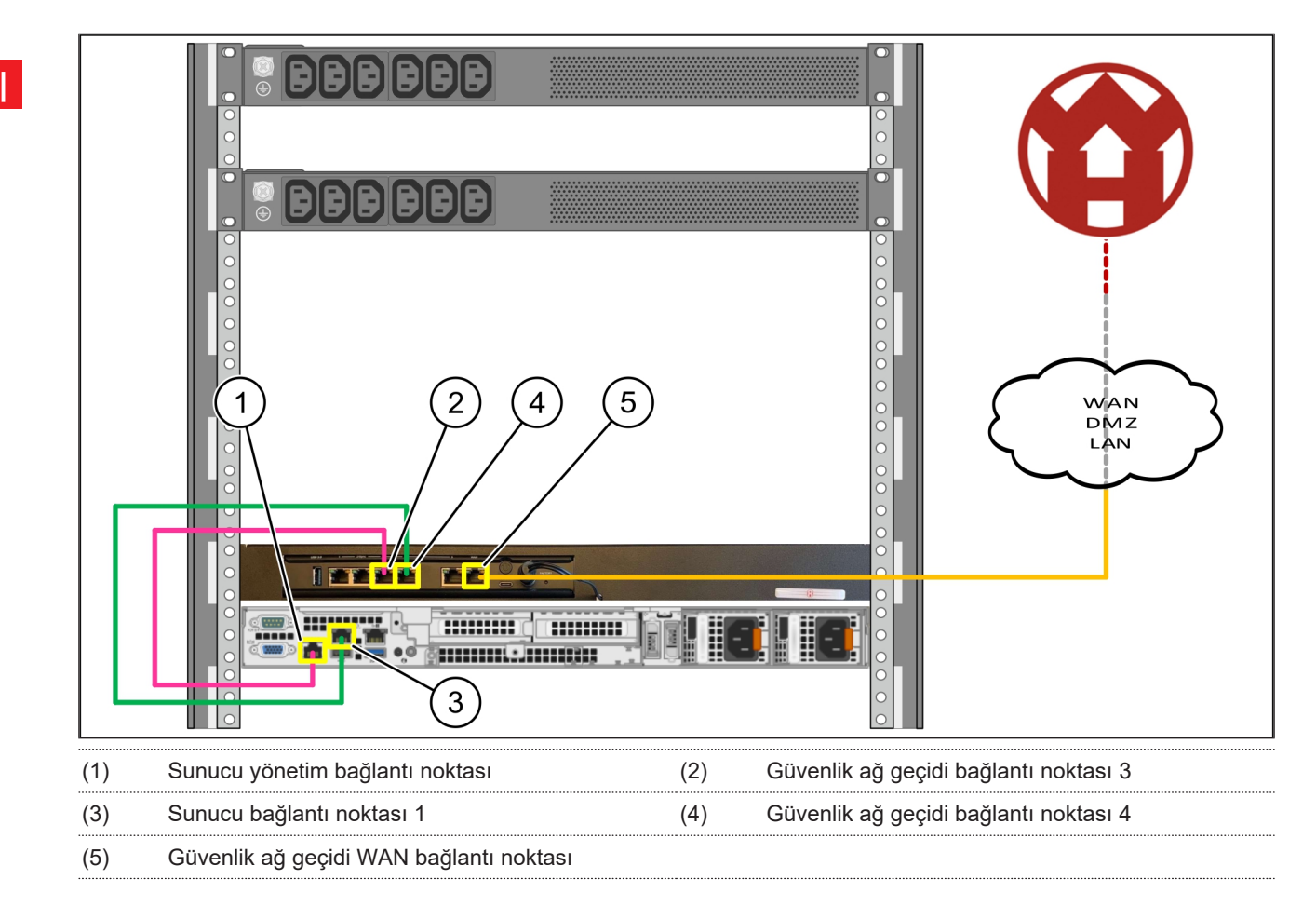

- **1.** Pembe RJ45 kablosuyla sunucunun (1) yönetim bağlantı noktasını ve güvenlik ağ geçidinin (2) 3. bağlantı noktasını bağlayın.
- **2.** Yeşil RJ45 kablosuyla sunucunun (3) 1. bağlantı noktasını ve güvenlik ağ geçidinin (4) 4. bağlantı noktasını bağlayın.
- **3.** Sarı RJ45 kablosuyla güvenlik ağ geçidinin (5) WAN bağlantı noktasını müşteri tarafındaki bir ağ anahtarına bağlayın. *Ağ anahtarı, İnternet'e bağlantı kurulmasını sağlar.*

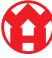

#### <span id="page-16-0"></span>**3.9 Güvenlik ağ geçidinin işletime alınması** 769947915-2

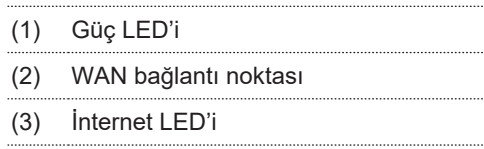

- (4) LAN bağlantı noktası 4
- **1.** Güvenlik ağ geçidini enerji beslemesine bağlayın.

*Windmöller & Hölscher firmasının bilgi işlem merkezine bağlantı kurulur.*

- $\Rightarrow$  Güç LED'i (1) mavi yanar. Güç LED'i kırmızı yanıyorsa, çalıştırma sırasında bir sorun meydana gelmiştir veya güvenlik ağ geçidi bakım modundadır. Windmöller & Hölscher bilgi ve teşhis merkezi ile irtibata geçin.
- ð Altyapının ağına bağlantı kurulduğunda WAN bağlantı noktasının (2) yeşil LED'i yanar. Veri trafiği olduğunda WAN bağlantı noktasının yeşil LED'i yanıp söner. WAN bağlantı noktasının yeşil LED'i yanmıyorsa, yerel ağ anahtarındaki kablo bağlantısını kontrol edin. Gerekirse ağ anahtarında WAN bağlantı noktasının yerel ağ uzmanının etkinleştirmesini sağlayın.
- $\Rightarrow$  İnternet LED'i (3) mavi yanar. İnternet LED'i yanıp sönüyorsa, İnternet'e bağlantı yoktur. Yerel ağ uzmanıyla iletişime geçin. Gerekirse Windmöller & Hölscher bilgi ve teşhis merkezi ile irtibata geçin.
- $\Rightarrow$  Sunucu altyapısının ağına bağlantı kurulduğunda 4. LAN bağlantı noktasının (4) yeşil LED'i yanar. Veri trafiği olduğunda LAN bağlantı noktası 4'ün yeşil LED'i yanıp söner. LAN bağlantı noktasının yeşil LED'i yanmıyorsa, sunucuya giden kablo bağlantısını kontrol edin ve gerekiyorsa fişi çekip tekrar bağlayın. Sunucu bu noktada açılmış ve çalıştırılmış olmalıdır.
- $\Rightarrow$  Durum LED'leri, yaklaşık 60 saniye sonra ve sunucu açıkken yandığında, işlem tamamlanmıştır.

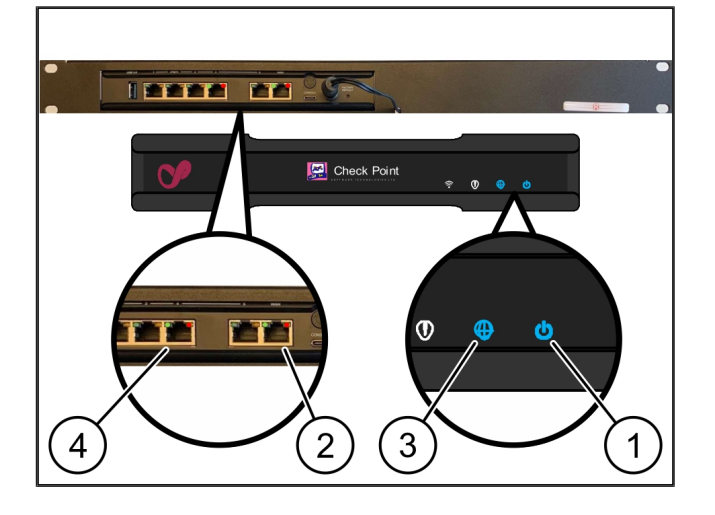

#### <span id="page-17-0"></span>**3.10 Sunucunun işletime alınması**

(1) Açma düğmesi

**1.** Sunucuyu enerji beslemesine bağlayın.

*Sunucunun açma düğmesinin (1) güç LED'i yeşil yanıp söner. 60 saniye sonra açma düğmesinin LED'i söner.*

- **2.** Sunucuyu açmak için açma düğmesine basın.
- $\Rightarrow$  Güç LED'i yeşil yanar.
- ð Güç LED'i turuncu yanıyorsa veya yanıp sönüyorsa, Windmöller & Hölscher firmasının bilgi ve teşhis merkezi ile irtibata geçin.
- ð Güvenlik ağ geçidine bağlı olan LAN bağlantı noktalarının LAN LED'leri yeşil yanar veya yanıp söner.
- ð LAN LED'leri yanmıyorsa, kablo bağlantılarını kontrol edin. Gerekirse Windmöller & Hölscher bilgi ve teşhis merkezi ile irtibata geçin.

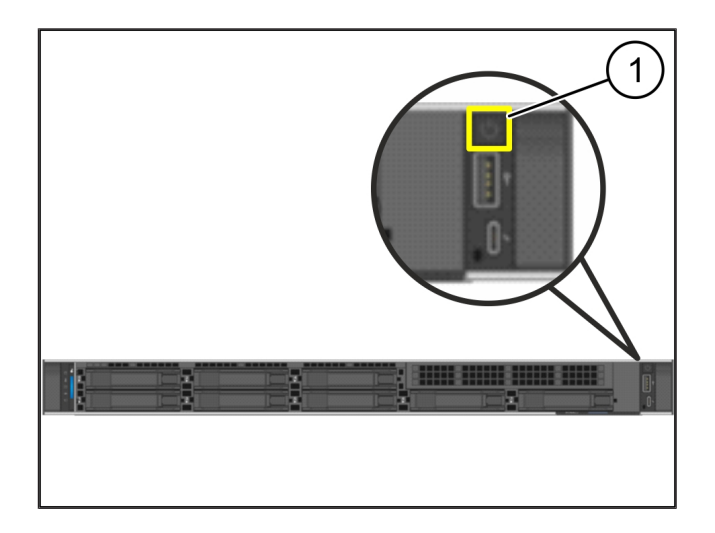

# <span id="page-18-0"></span>**4** | **Virtual Appliance**

#### <span id="page-18-1"></span>**4.1 Güvenlik ağ geçidi montajının hazırlanması** <sup>769252491</sup>

(1) Somun

- **1.** Rafın her iki tarafına birer delik mesafeyle 2 delik işaretleyin.
- **2.** Somunları (1) işaretlediğiniz deliklere yerleştirin.

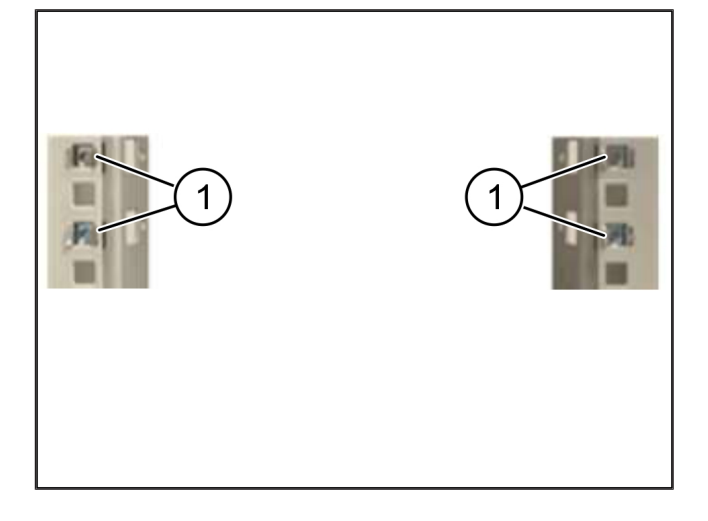

#### <span id="page-18-2"></span>**4.2 Güvenlik ağ geçidinin montajı** <sup>769277451</sup>

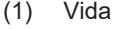

(2) Güvenlik ağ geçidi

**1.** Vidaları (1) sıkın.

*Güvenlik ağ geçidi (2) takılmıştır.*

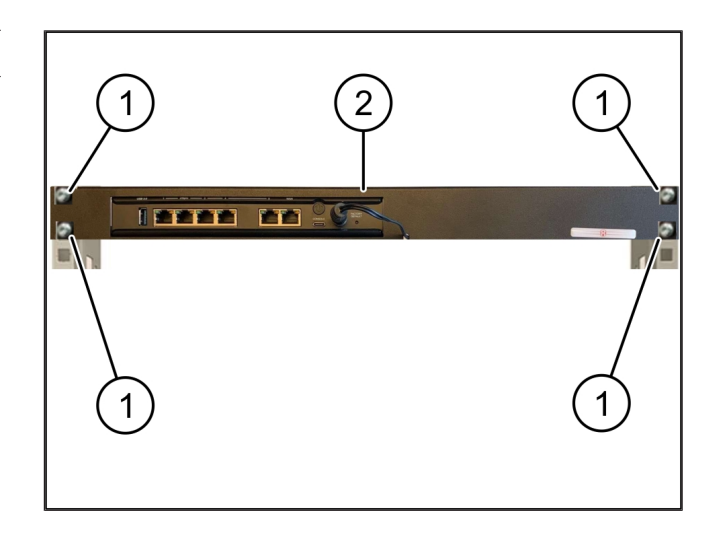

**4 |**

**4 |**

#### <span id="page-19-0"></span>**4.3 Ağ konfigürasyonu**

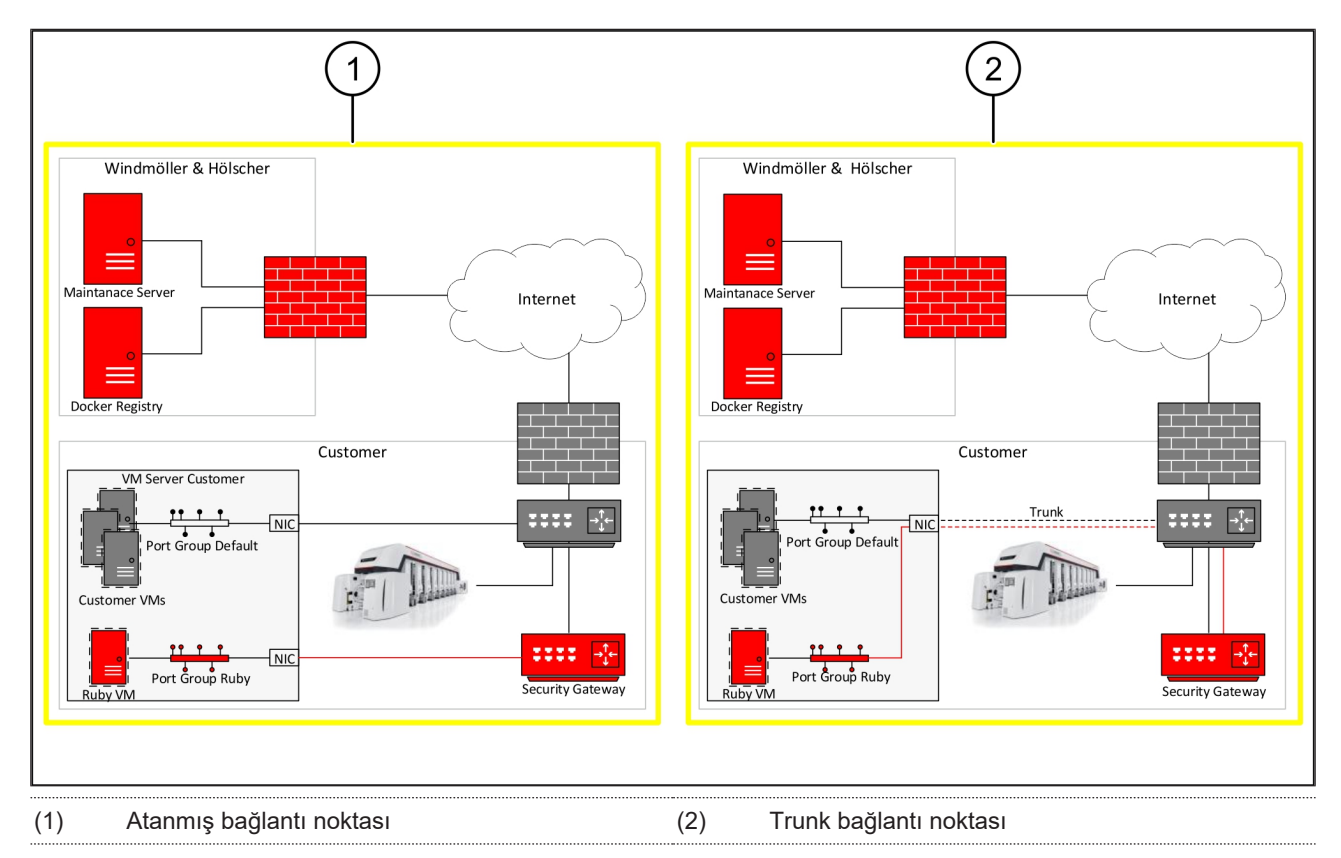

#### <span id="page-19-1"></span>**4.4 Güvenlik ağ geçidinin atanmış bir bağlantı noktasına bağlanması** <sup>769949579</sup>

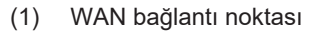

- (2) LAN bağlantı noktası 4
- **1.** Sarı RJ45 kablosuyla güvenlik ağ geçidinin WAN bağlantı noktasını (1) altyapıya bağlayın.
- **2.** İnternet bağlantısının mevcut olup olmadığını kontrol edin.
- **3.** Yeşil RJ45 kablosuyla güvenlik ağ geçidinin 4. LAN bağlantı noktasını (2) sunucunun atanmış arayüzüne bağlayın.
- **4.** Sunucu üzerinde yeni bir bağlantı noktası grubu yapılandırın.
- **5.** OVF şablonunu sunucuya kurun.
- **6.** Sanal makinede ağı uyarlayın.
- **7.** Sanal makineyi çalıştırın.
- **8.** Ağ ayarlarını doğru yüklemek için sanal makineyi yeniden başlatın.

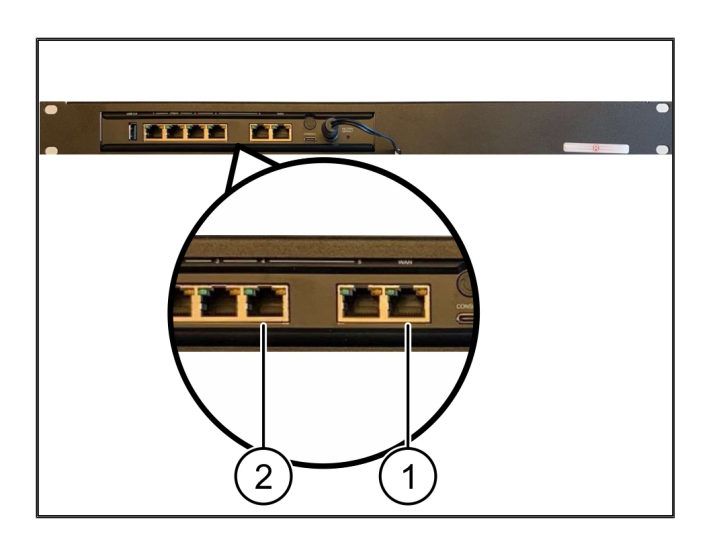

**4 |**

#### <span id="page-20-0"></span>**4.5 Güvenlik ağ geçidinin bir trunk bağlantı noktasına bağlanması** <sup>769951243</sup>

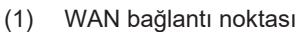

- (2) LAN bağlantı noktası 4
- **1.** Sarı RJ45 kablosuyla güvenlik ağ geçidinin WAN bağlantı noktasını (1) altyapıya bağlayın.
- **2.** İnternet bağlantısının mevcut olup olmadığını kontrol edin.
- **3.** Yeşil RJ45 kablosuyla güvenlik ağ geçidinin 4. LAN bağlantı noktasını (2) altyapıya bağlayın.
- **4.** VLAN'ı, sunucuya giren trunk hattına yapılandırın.
- **5.** Sunucu üzerinde yeni bir bağlantı noktası grubu yapılandırın.
- **6.** OVF şablonunu sunucuya kurun.
- **7.** Sanal makinede ağı uyarlayın.
- **8.** Sanal makineyi çalıştırın.
- **9.** Ağ ayarlarını doğru yüklemek için sanal makineyi yeniden başlatın.

#### <span id="page-20-1"></span>**4.6 Güvenlik ağ geçidinin işletime alınması** <sup>769946251</sup>

- (1) Güç LED'i
- (2) WAN bağlantı noktası
- (3) İnternet LED'i
- (4) LAN bağlantı noktası 4
- **1.** Güvenlik ağ geçidini enerji beslemesine bağlayın. *Windmöller & Hölscher firmasının bilgi işlem*

*merkezine bağlantı kurulur.*

- ð Güç LED'i (1) mavi yanar. Güç LED'i kırmızı yanıyorsa, çalıştırma sırasında bir sorun meydana gelmiştir veya güvenlik ağ geçidi bakım modundadır. Windmöller & Hölscher bilgi ve teşhis merkezi ile irtibata geçin.
- ð Altyapının ağına bağlantı kurulduğunda WAN bağlantı noktasının (2) yeşil LED'i yanar. Veri trafiği olduğunda WAN bağlantı noktasının yeşil LED'i yanıp söner. WAN bağlantı noktasının yeşil LED'i yanmıyorsa, yerel ağ anahtarındaki kablo bağlantısını

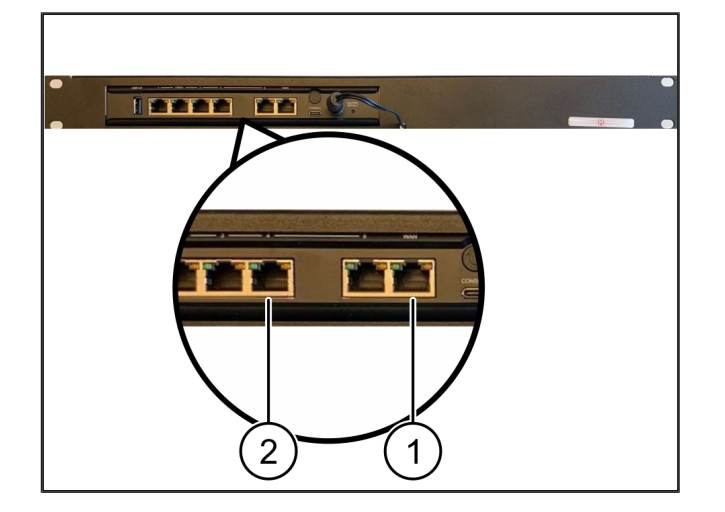

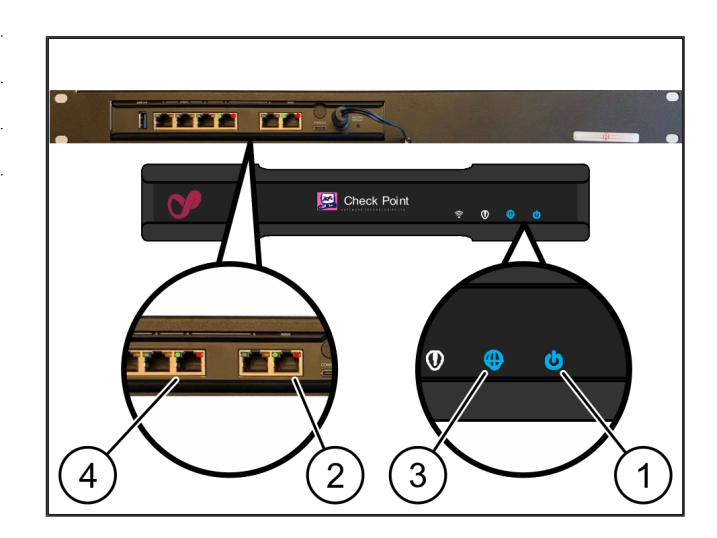

kontrol edin. Gerekirse ağ anahtarında WAN bağlantı noktasının yerel ağ uzmanının etkinleştirmesini sağlayın.

- $\Rightarrow$  İnternet LED'i (3) mavi yanar. İnternet LED'i yanıp sönüyorsa, İnternet'e bağlantı yoktur. Yerel ağ uzmanıyla iletişime geçin. Gerekirse Windmöller & Hölscher bilgi ve teşhis merkezi ile irtibata geçin.
- ð Sunucu altyapısının ağına bağlantı kurulduğunda 4. LAN bağlantı noktasının (4) yeşil LED'i yanar. Veri trafiği olduğunda LAN bağlantı noktası 4'ün yeşil LED'i yanıp söner. LAN bağlantı noktasının yeşil LED'i yanmıyorsa, sunucuya giden kablo bağlantısını kontrol edin ve gerekiyorsa fişi çekip tekrar bağlayın. Sunucu bu noktada açılmış ve çalıştırılmış olmalıdır.
- ð Durum LED'leri, yaklaşık 60 saniye sonra ve sunucu açıkken yandığında, işlem tamamlanmıştır.

(O

**4 |**

# <span id="page-22-0"></span>**5** | Ekstrüzyon sisteminin bağlanması

# **A** TEHLİKE

#### **Elektrik akımı**

Gerilim ileten parçalarla temas, hayati tehlike oluşturan yaralanmalara ve ölüme neden olur.

• Bir terminal kutusunda veya şalter dolabındaki çalışmalar sadece bir uzman elektrikçi tarafından gerçekleştirilmelidir.

Servis PC (1) için ağ kablosu uzaktan erişim için gereklidir ve bağlı kalır.

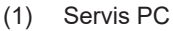

- (2) Ana endüstriyel PC'nin LAN bağlantı noktası 1
- **1.** Ana endüstriyel PC'nin (2) 1. LAN bağlantı noktasını bir ağ kablosuna ve RUBY ağına bağlayın.
- **2.** Sistemi RUBY kullanıcı arayüzüne eklemek için Windmöller & Hölscher firmasının bilgi ve teşhis merkezi ile iletişime geçin.

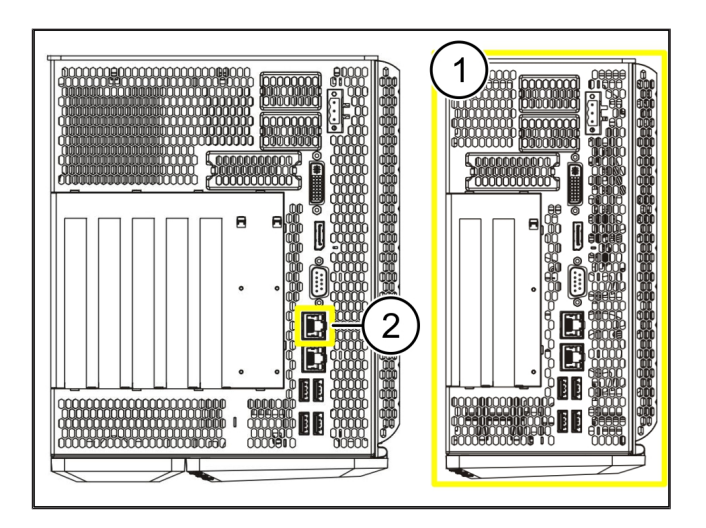

Ŧ.

6 RUBY'de oturum açma

### <span id="page-23-0"></span>**6** | **RUBY'de oturum açma**

Kurulumdan sonra RUBY Web sayfasına aşağıdaki biçimdeki RUBY URL üzerinden erişilebilir:

https://hostname.domain

**1.** RUBY-URL'sini dahili DNS sunucusuna girin.

*Web sayfasının IP adresi üzerinden açılması mümkün değildir.*

*İlk oturum açma için aşağıdaki oturum açma verileri gereklidir:*

*Oturum açma adı: admin*

*Şifre: 0initial*

- **2.** İlk kez oturum açtıktan sonra şifreyi değiştirin.
- **3.** Sorularınız varsa Windmöller & Hölscher firmasının bilgi ve teşhis merkezine başvurun.

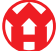

# <span id="page-24-0"></span>**7** | Servis yetkilisi

**E-posta** ruby-support@wuh-group.com

**Servis hatti** +49 (0) 5481 – 14 3333

**7 |**

### <span id="page-25-0"></span>**8** | Teknik notlar

#### <span id="page-25-1"></span>8.1 Ağ gereksinimleri

Ağ gereksinimleri, sistem işletimi için gereklidir.

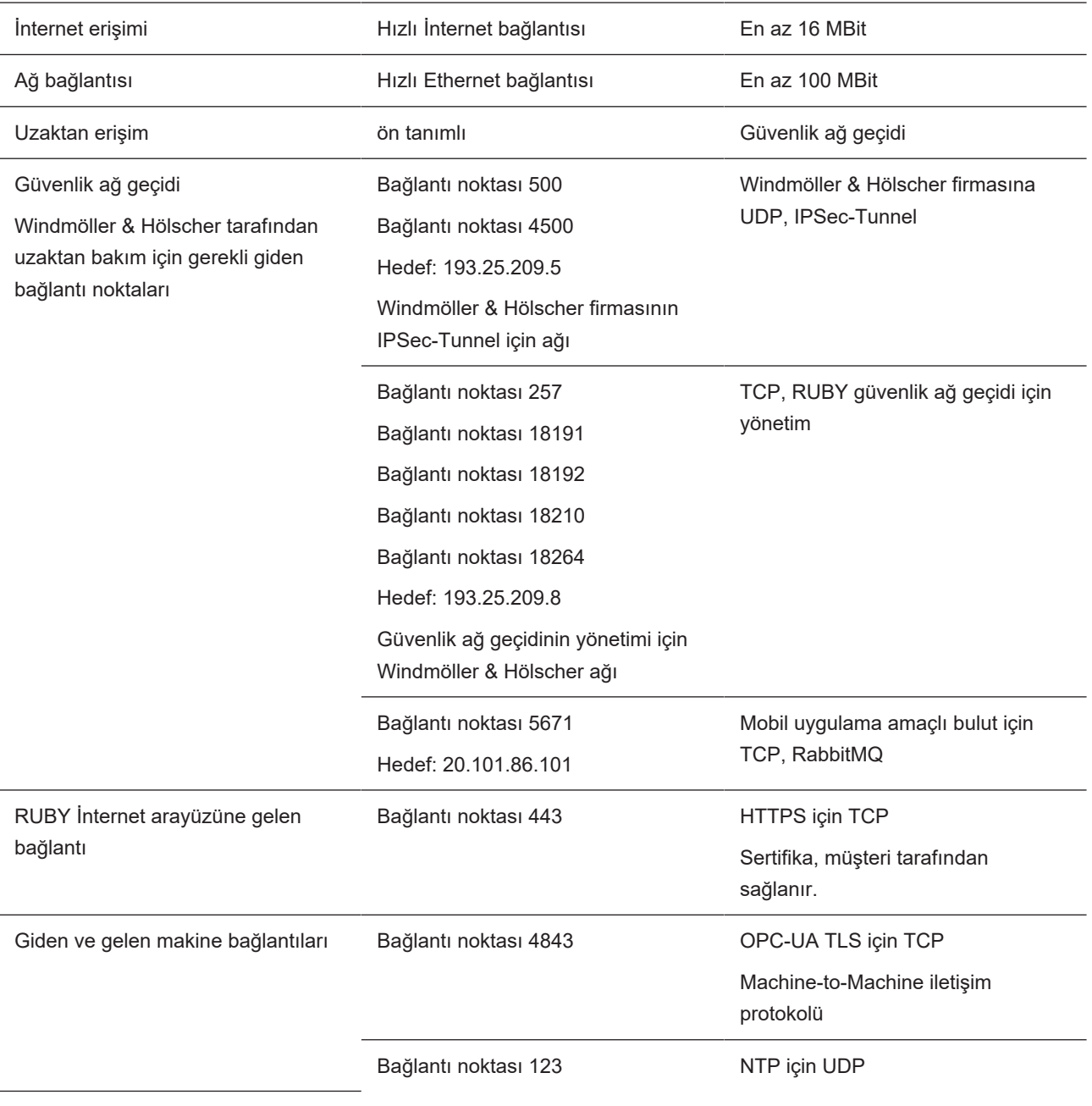

#### <span id="page-25-2"></span>**8.2 Teknik notlar**

 $\bigodot$ 

Güvenlik ağ geçidinin Virtual Appliance ile bağlanması

Güvenlik ağ geçidini Virtual Appliance ile bağlamak için güvenlik ağ geçidi ile Virtual Appliance arasında bir katman 2 bağlantısı gereklidir. Katman 2 bağlantısı için Virtual Appliance'da sanal bir ağ kartı bulunmaktadır.

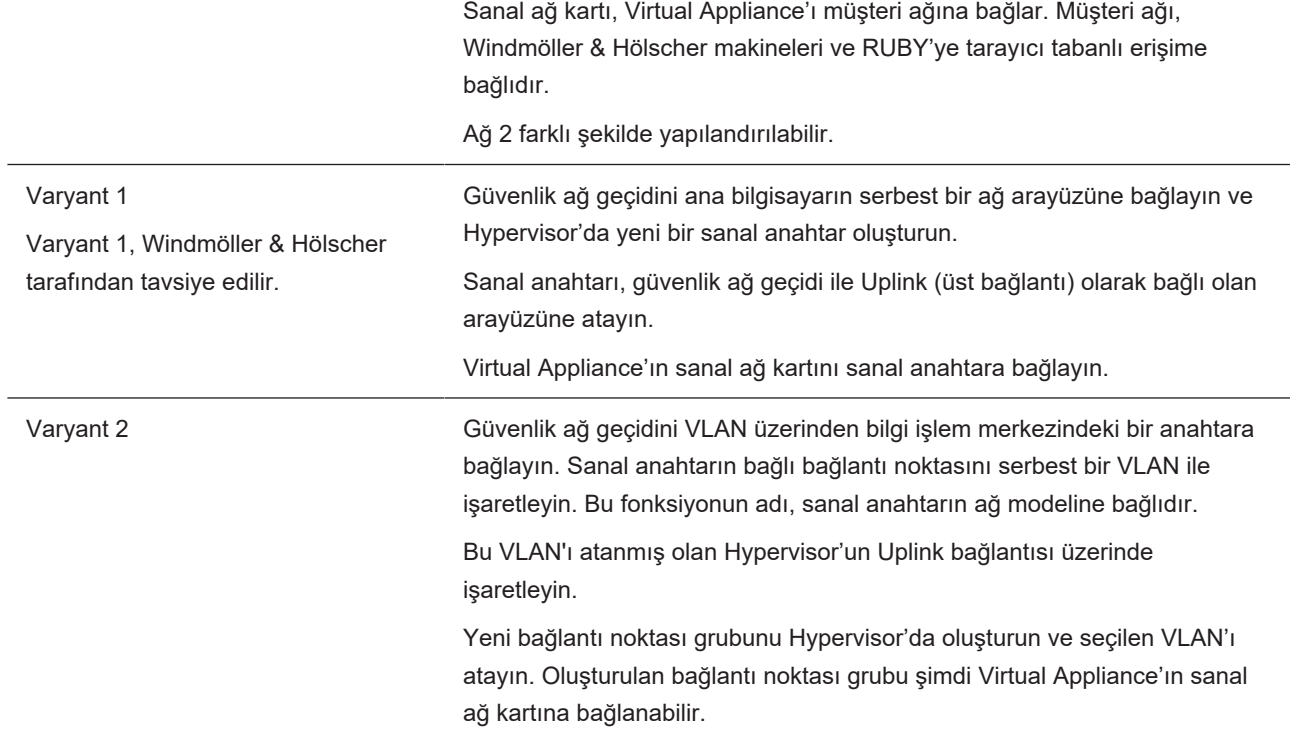

 $\bullet$ 

#### <span id="page-27-0"></span>**8.3 Hardware Appliance**

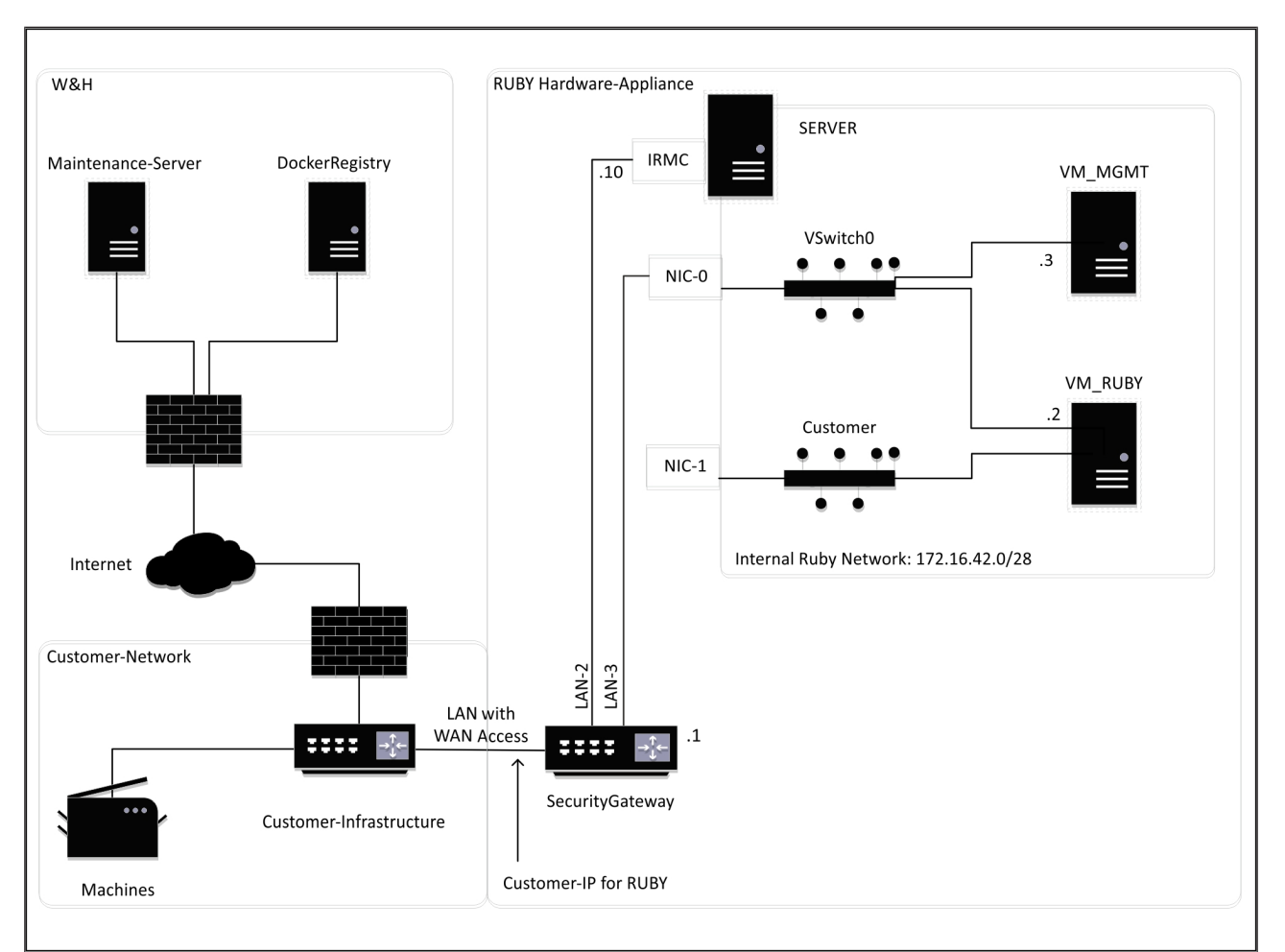

### **ÖNERİ**

Güvenlik ağ geçidi, dahili RUBY adreslerini RUBY için müşteri IP'sinin arkasında gizler. Müşteri, RUBY için müşteri IP'sini görür. Bağlantı noktası 443'teki veri trafiği, dahili RUBY IP'ye bağlıdır.

Sanal makinedeki ikinci ağ arayüz kartı, müşterinin makine ağı tamamen izole edilmişse ve bu nedenle normal müşteri ağından bu ağa erişim mümkün değilse kullanılabilir.

**8 |**

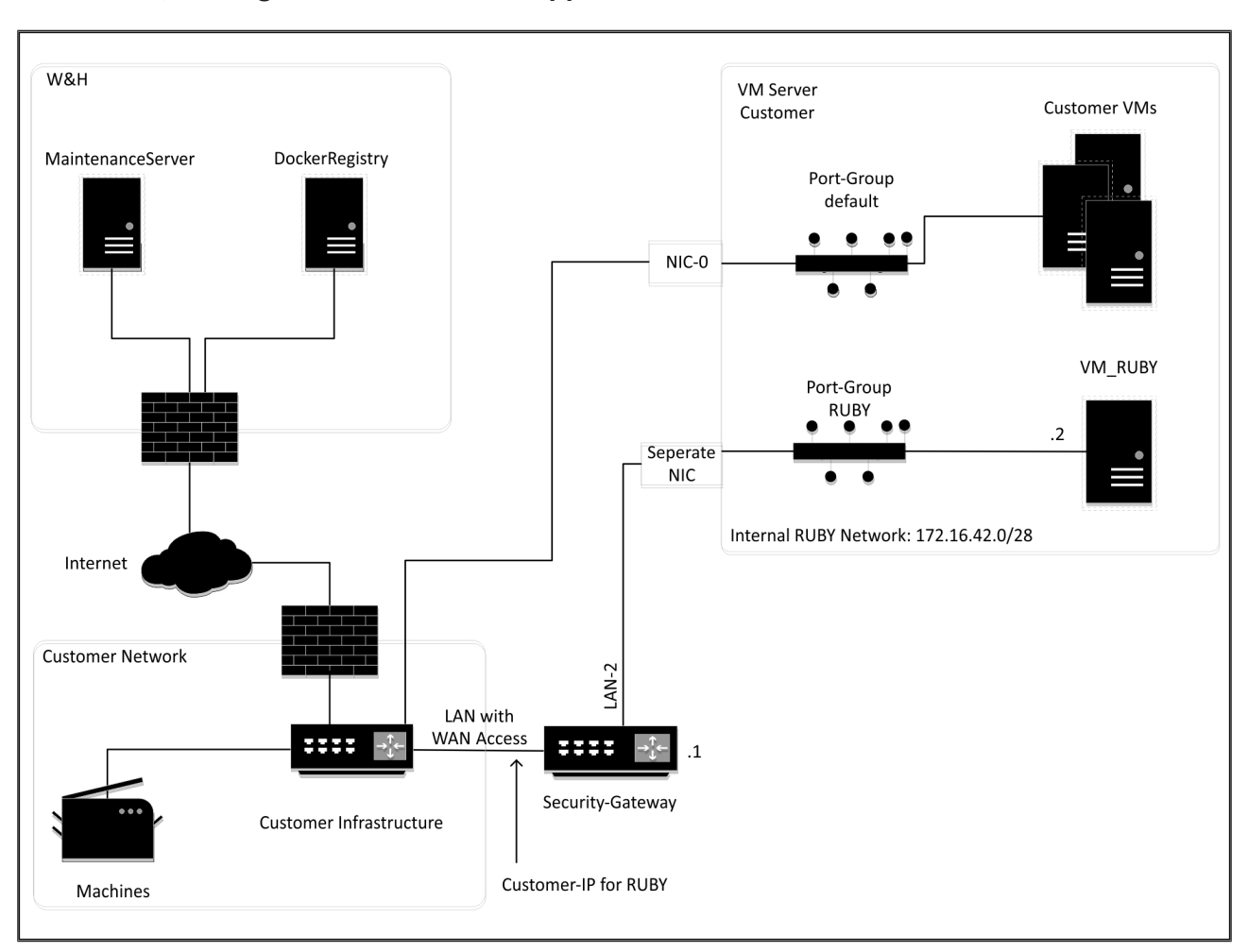

#### <span id="page-28-0"></span>**8.4 Atanmış bir bağlantı noktalı Virtual Appliance**

### **ÖNERİ**

Güvenlik ağ geçidi, dahili RUBY adreslerini RUBY için müşteri IP'sinin arkasında gizler. Müşteri, RUBY için müşteri IP'sini görür. Bağlantı noktası 443'teki veri trafiği, dahili RUBY IP'ye bağlıdır.

 $\bullet$  (

30 / 31

**8 |**

8 Teknik notlar | 8.5 Bir Trunk bağlantı noktalı Virtual Appliance

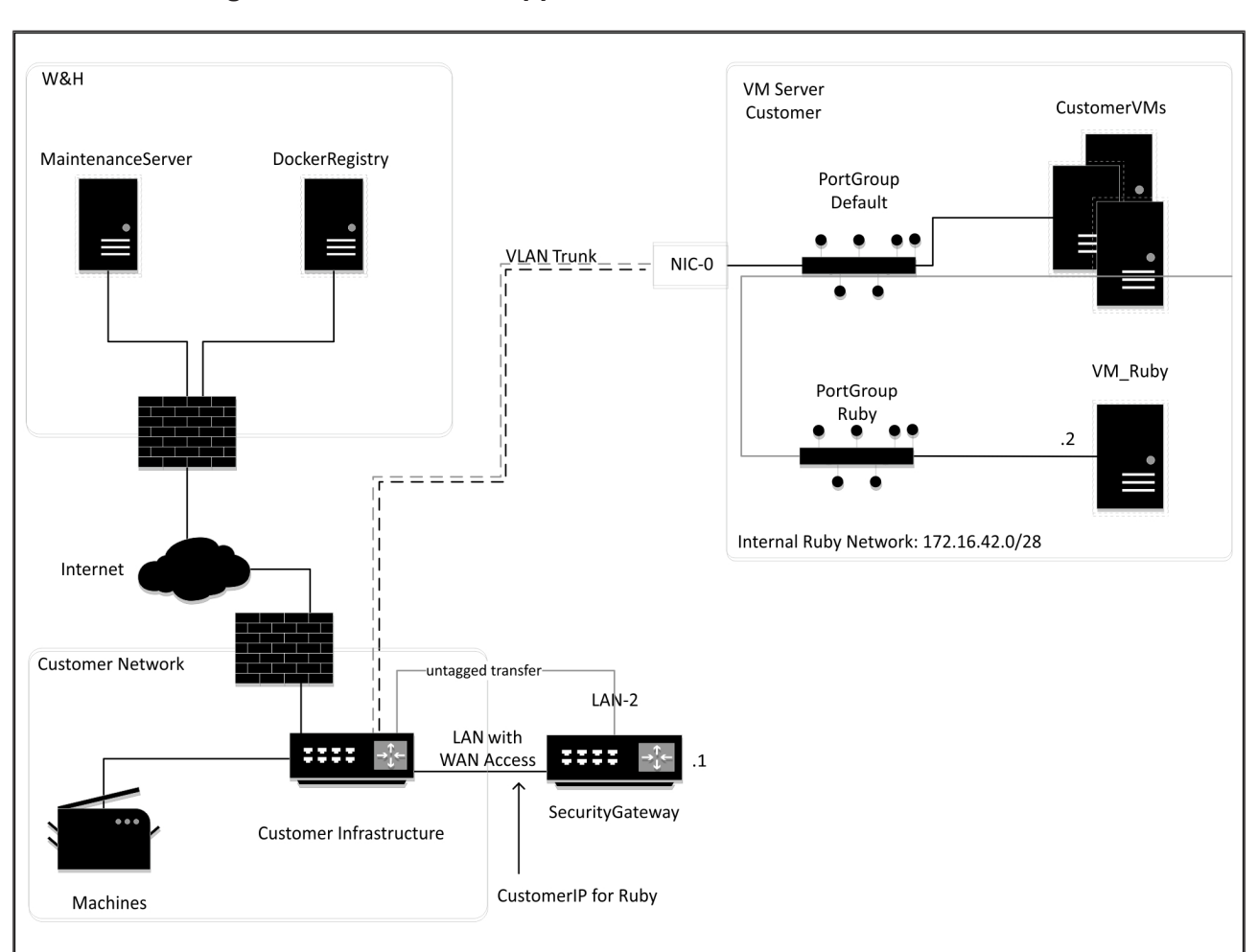

#### <span id="page-29-0"></span>**8.5 Bir Trunk bağlantı noktalı Virtual Appliance**

### **ÖNERİ**

Güvenlik ağ geçidi, dahili RUBY adreslerini RUBY için müşteri IP'sinin arkasında gizler. Müşteri, RUBY için müşteri IP'sini görür. Bağlantı noktası 443'teki veri trafiği, dahili RUBY IP'ye bağlıdır.

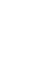

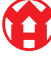

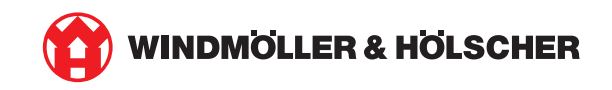